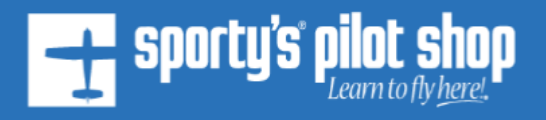

#### **Welcome:**

Thank you for using the Sporty's Scenario Launcher for use with the X-Plane flight simulator! These scenarios will quickly place you in the air, positioned to take over flight controls and fly. All scenarios use the default X-Plane Cessna 172. Time of day, weather, fuel and payload are all configurable as usual in X-Plane.

### **Installation:**

Unzip/extract the SportysScenarioLoader.zip file. Inside the unzipped folder should be 2 folders, a "Resources" folder and a "Custom Scenery" folder. Copy/paste both of those files into your X-Plane 11 (or X-Plane 12) root directory. Overwrite if necessary. Included is also this manual and a pdf of the KLUK RWY 21L ILS approach plate for your convenience. Feel free to save these wherever you like.

## **Instructions:**

It is recommended to start a new flight at either KLUK Lunken Field or KILN Wilmington Air Park and configure as needed before selecting a scenario. You don't have to start the aircraft or set any avionics, these are all configured when the scenario loads.

**IMPORTANT**: The scenarios will load when you click "FLY NOW" from the controls matching page (see below), but only if your aircraft is situated in the 60km Sporty's scenario area. If you are located outside of the area, you will see instructions to fly back to the scenario area before the scenario will load (See Graphic Below, note yellow highlighted borders).

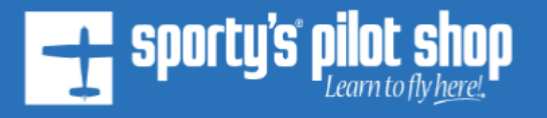

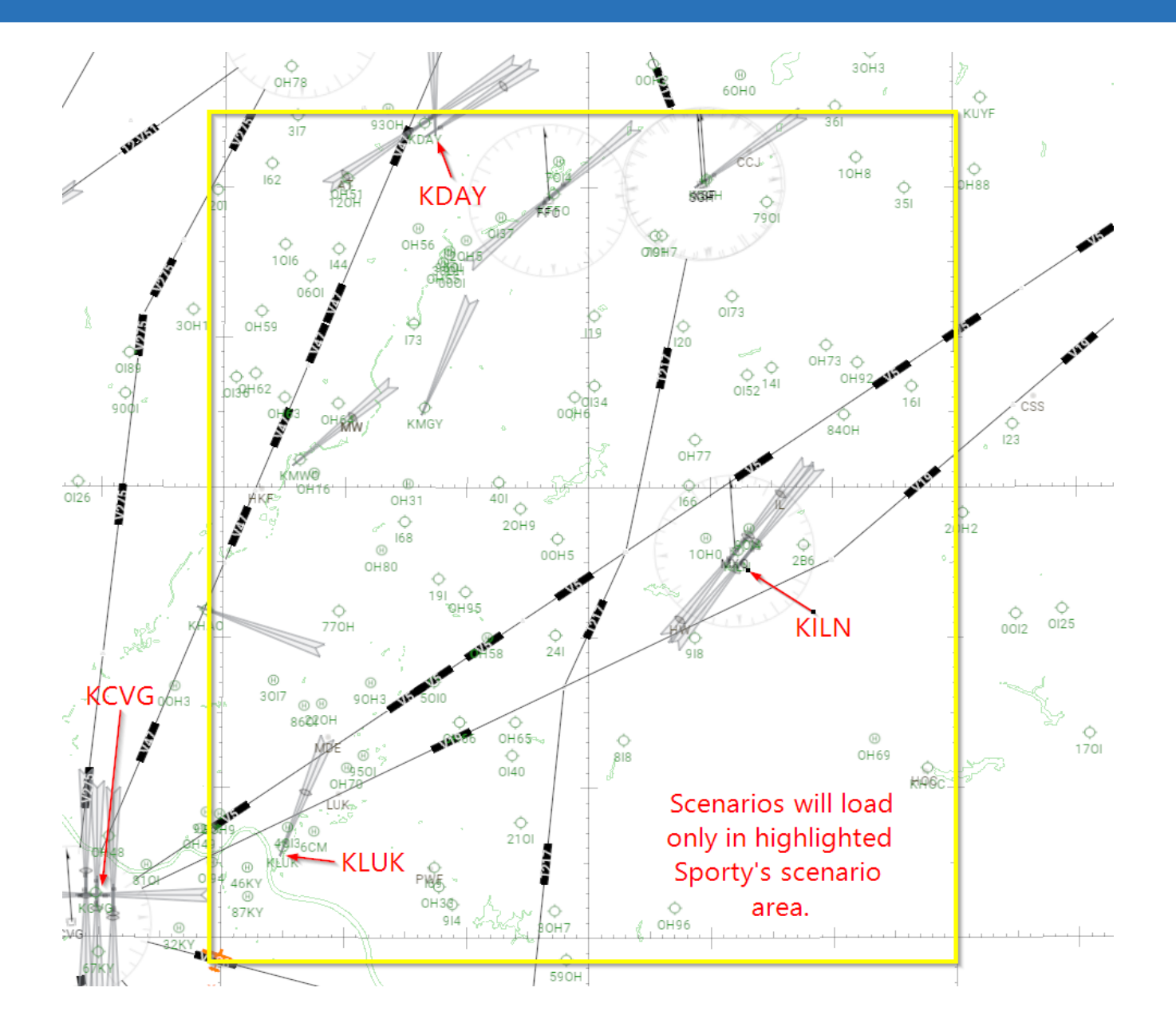

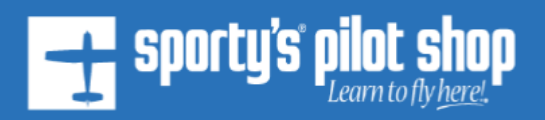

# **Sporty's Scenario Loader:**

To access the Sporty's Scenario Loader, from the top X-Plane menu select "Plugins" – then "Sporty's Scenario Loader" – then "Choose Scenario".

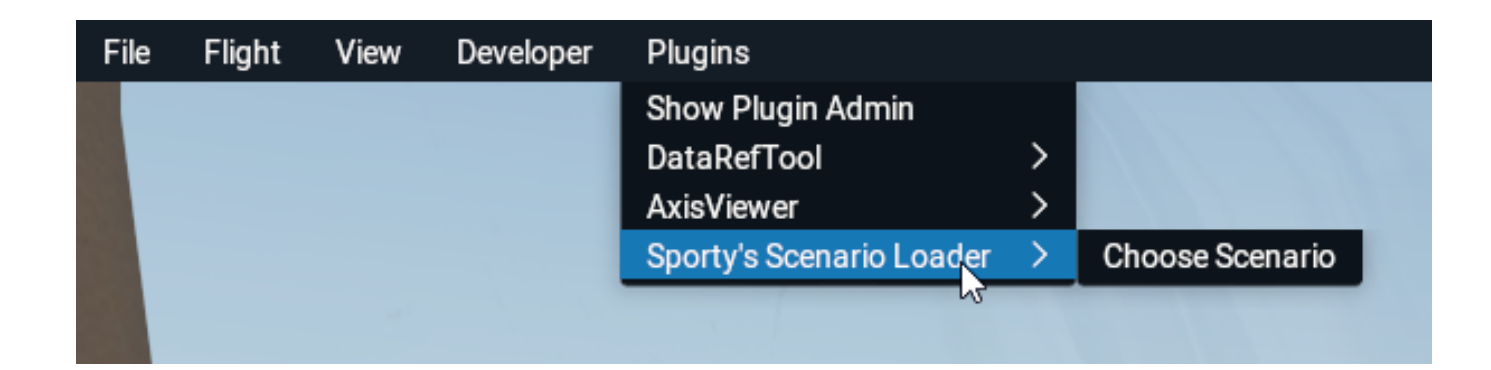

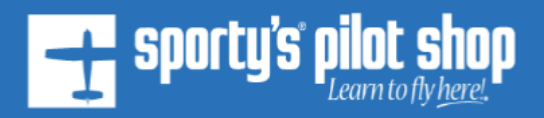

The Loader will pop up in front of you. The window is resize-able by clicking and dragging along the extreme left/right/or bottom edge of the window. In VR, you can relocate it by grabbing the top edge with the VR controller.

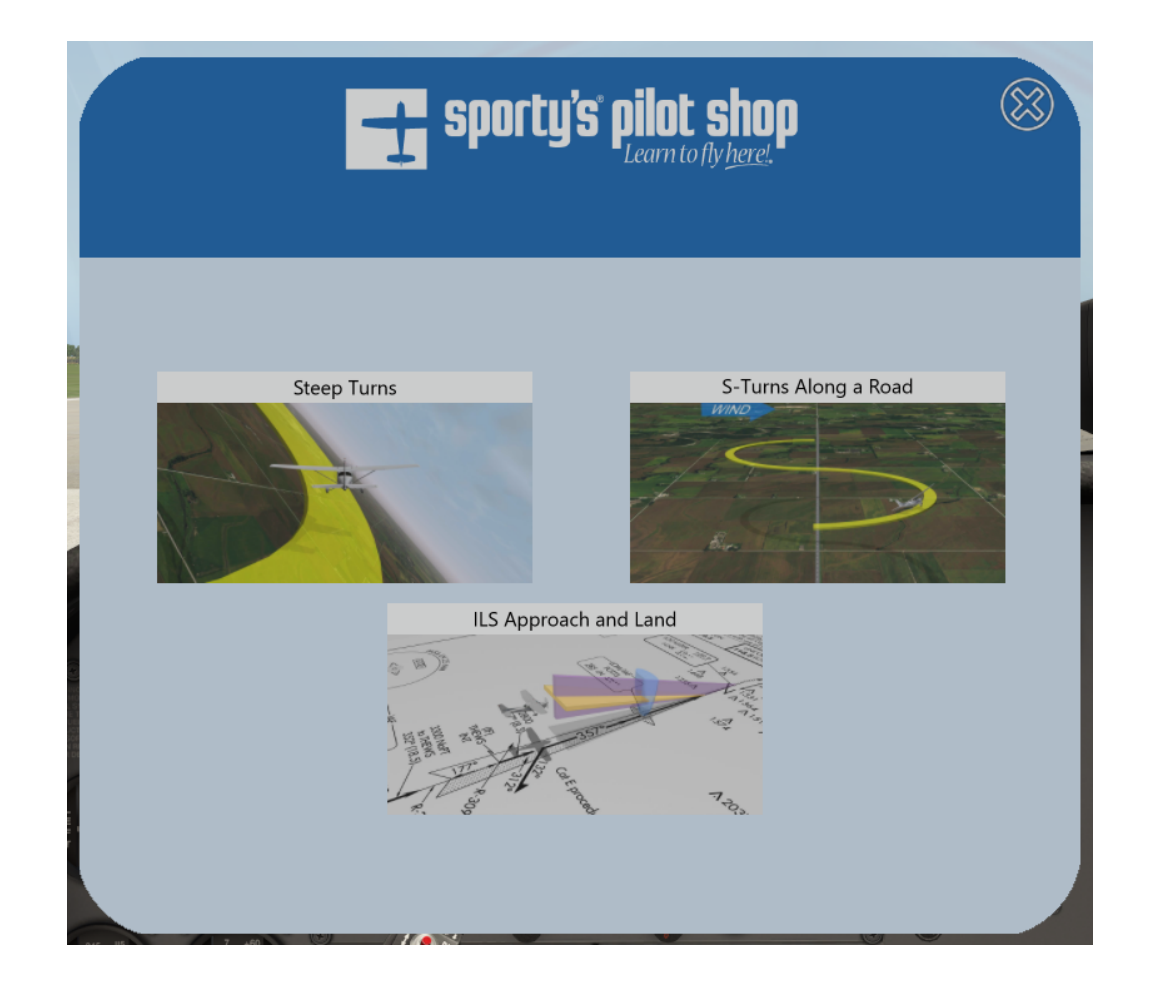

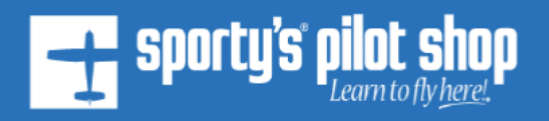

Once you choose your scenario you are presented with an overview. You can click through the overview instructions, or at any time you can click "Prepare To Fly".

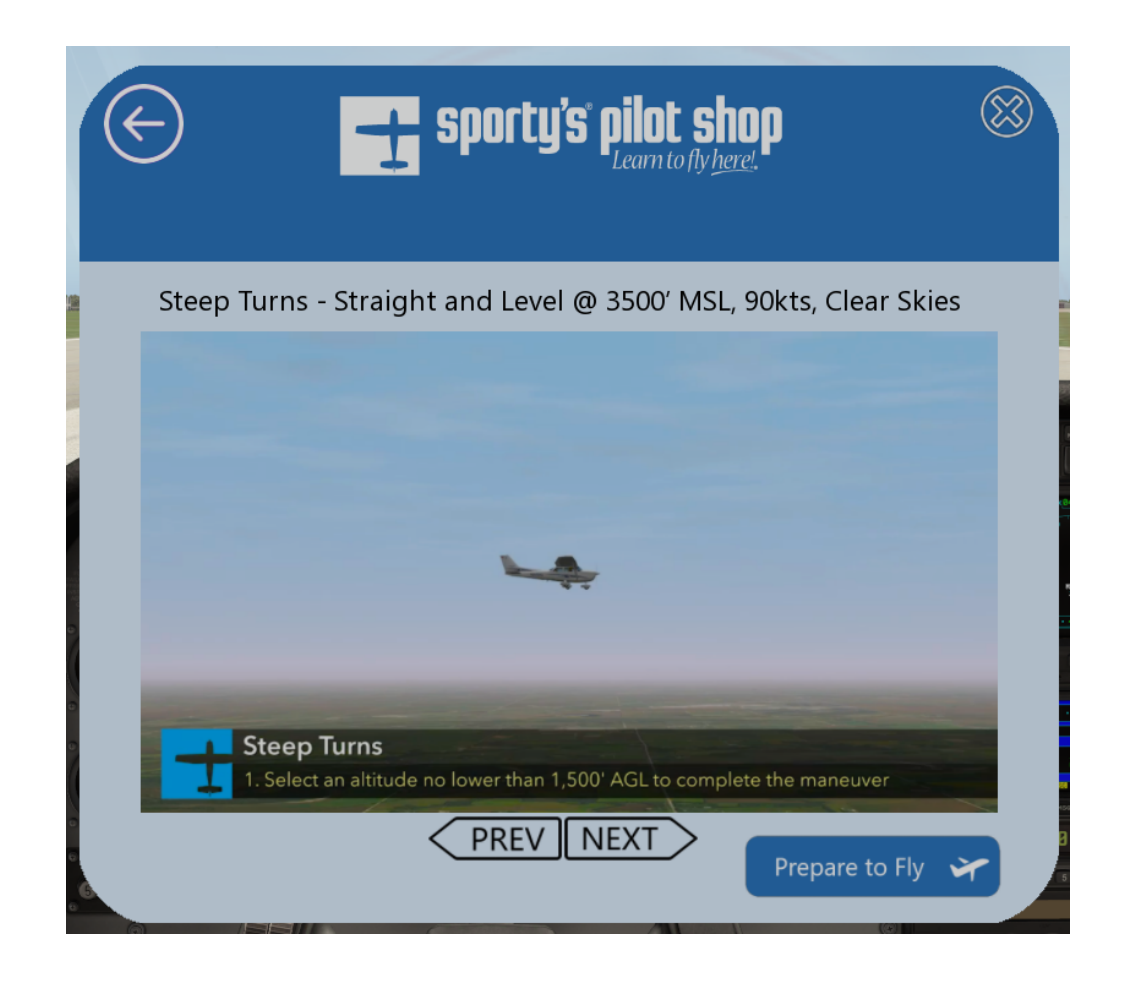

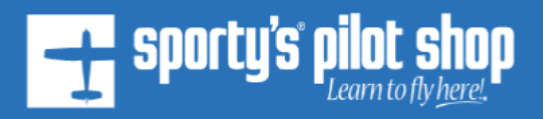

Once you click Prepare to Fly you will be presented with the "Controls Matching" page. Here is where you can adjust your physical hardware if you have any connected to X-Plane (Yoke, Joystick, Throttle, Mixture, Trims). Adjust your hardware so that the colored dots are in the green zones, this will put you in the neutral position for properly taking over control of the aircraft in the air. As you can see in the image below, throttle needs to come up, mixture needs to come down a bit, etc. Once configured, click "Fly Now" to take over the aircraft and fly! The Loader Pop Up will hide automatically.

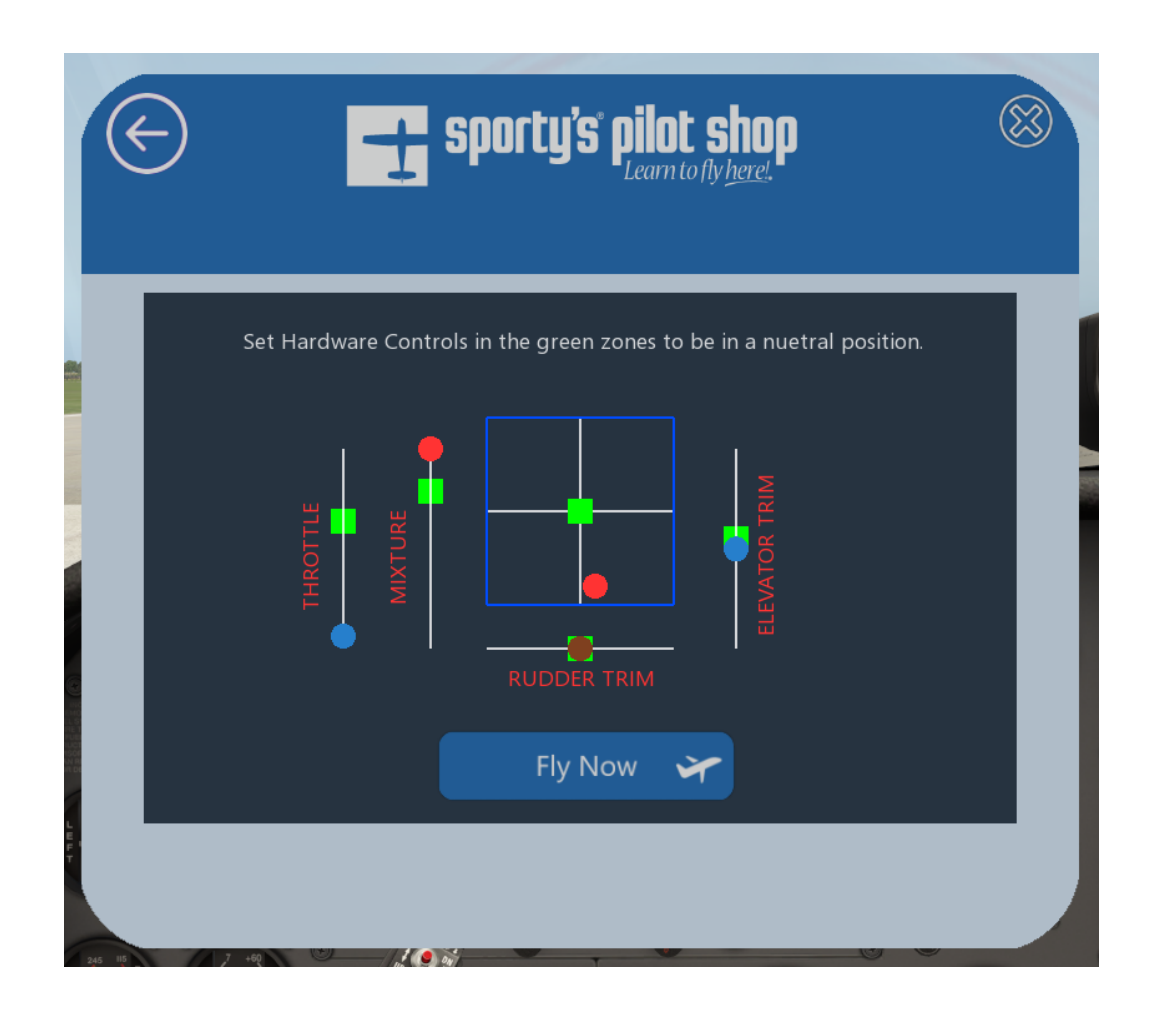

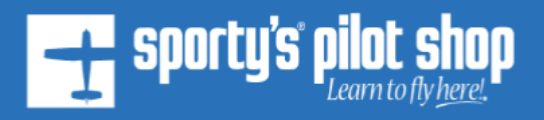

If you don't see the Control Matching page, you will see a warning message asking you to re-position your aircraft in the Sporty's zone to load your scenario. You can either fly back into the zone manually or start a new flight in one of the airports located in the zone. As soon as X-Plane detects you are in the Sporty's zone, the warning message will disappear and the Control Matching page will appear automatically.

# **Final Tip:**

There's a quicker way to bring up and/or hide the Loader pop up. You can assign it to a keyboard press or a joystick button the same way as anything else in X-Plane. In the assignment settings area, click on "Sporty's" and assign your key press to "Toggle Sporty's Pop Up Window".

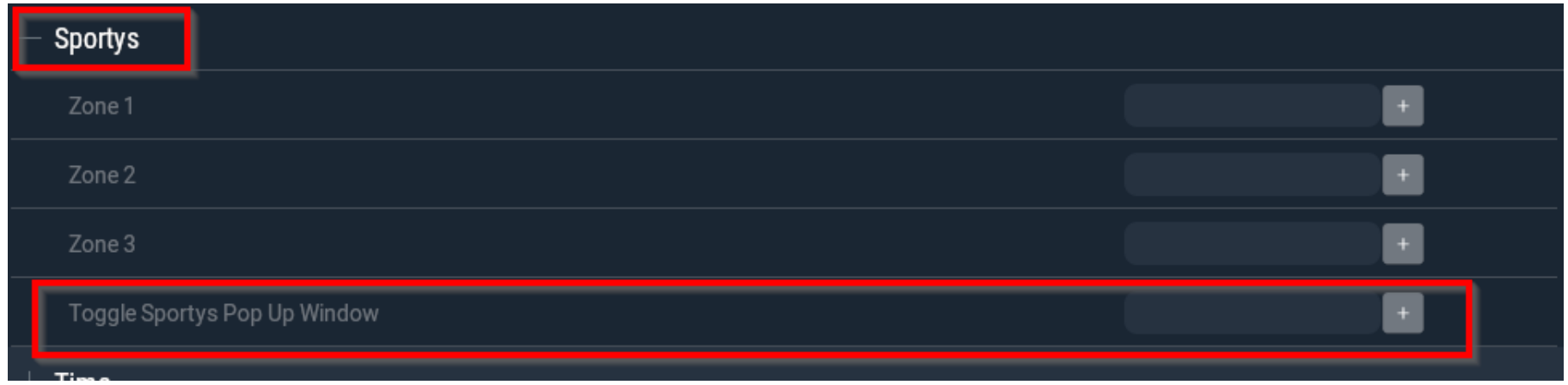